## *Steps for Upgradation & Subject Selection by HOD.*

*1. Open website [www.mrsstuexam.com](http://www.mrsstuexam.com/) and login as HOD*

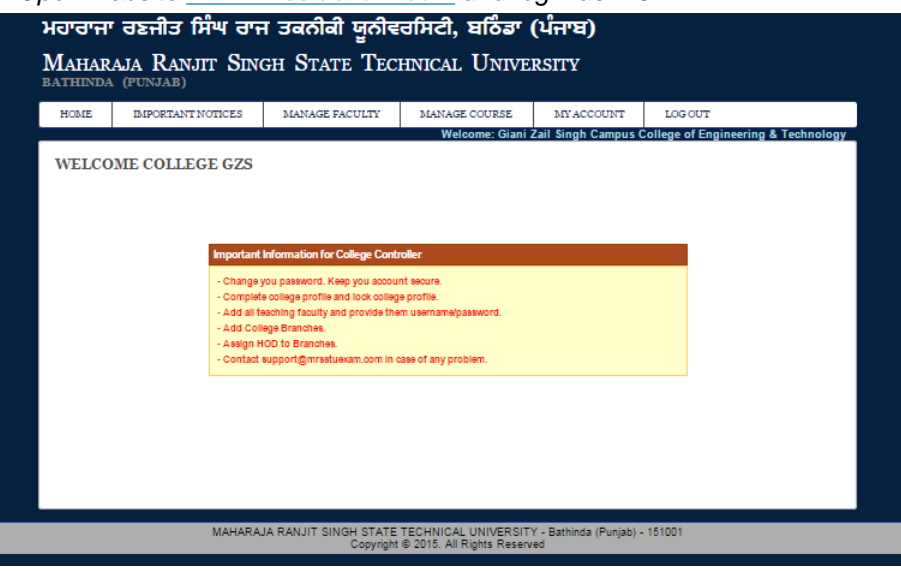

*2. On the header menu, move your mouse pointer to Student.*

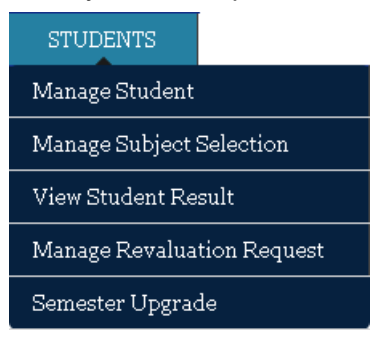

*3. Click on Semester Upgrade.*

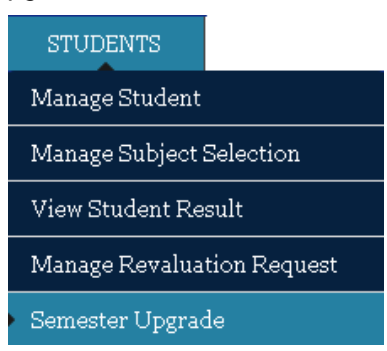

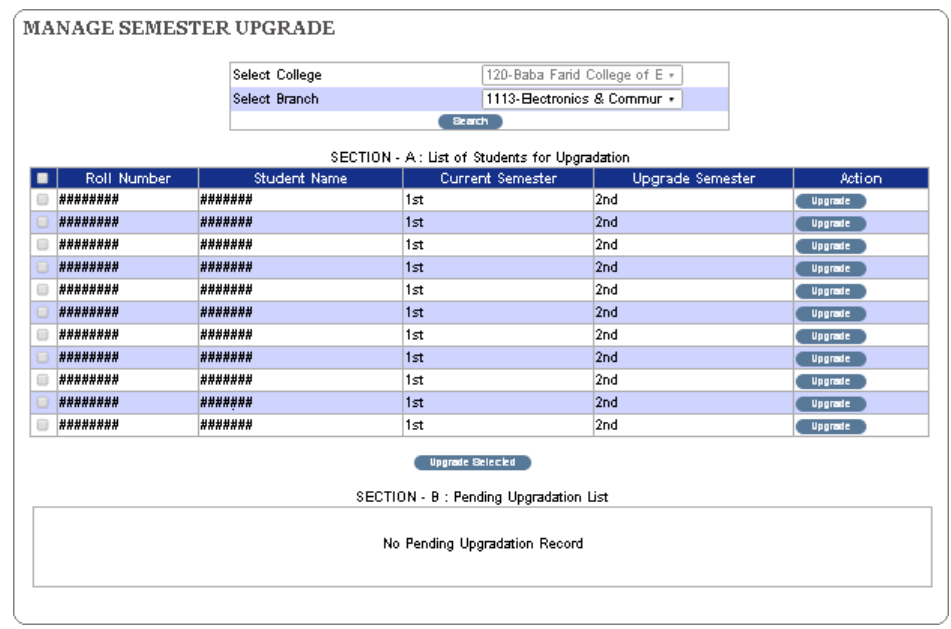

*4. To Upgrade Semester of Students, Select Branch and Click the Button "Search"*

*5. You will be able to see two sections on this page, SECTION-A and SECTION-B. SECTION-A contains the list of students who appeared for regular exam in Last Exam Session. Select Eligible student from SECTION-A and click on the button "Upgrade Selected".*

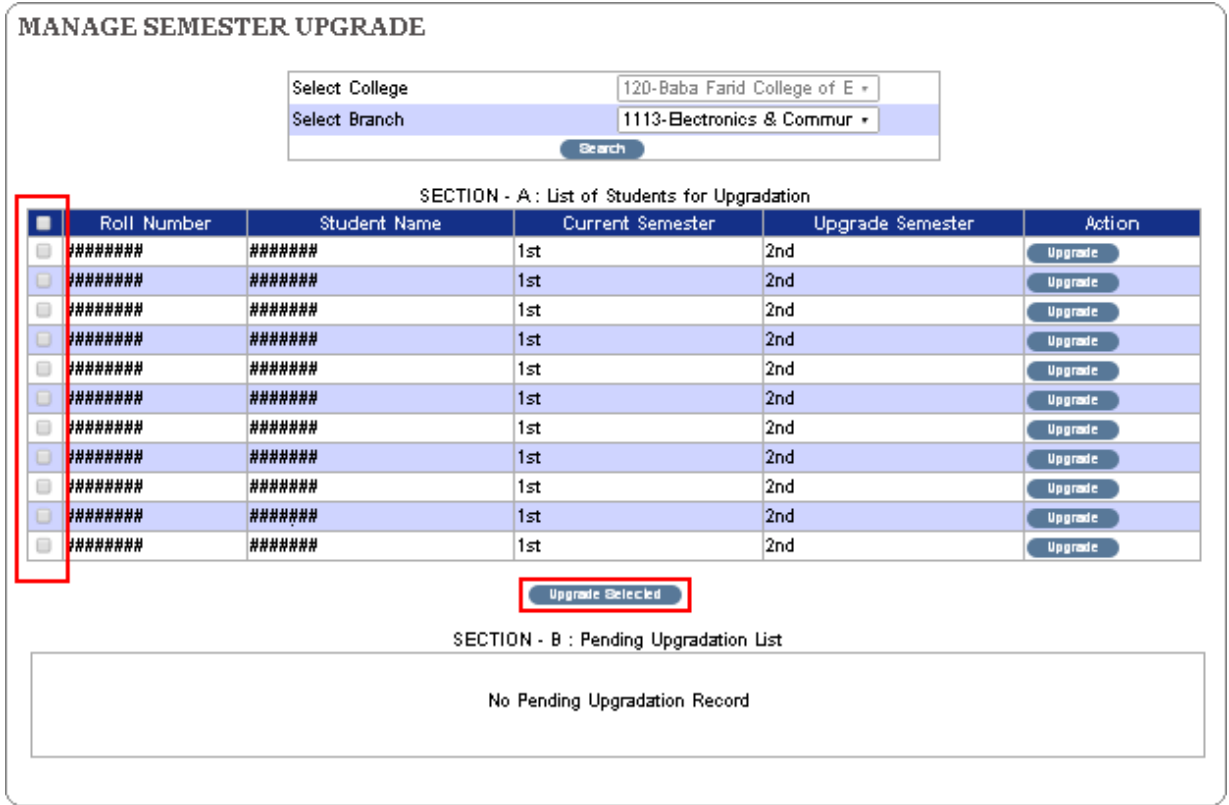

*6. Selected Student will be upgraded and will be listed in SECTION-B, contains the records which are not confirmed/locked. Select Eligible student from SECTION-Band click on the button "Confirm Selected".*

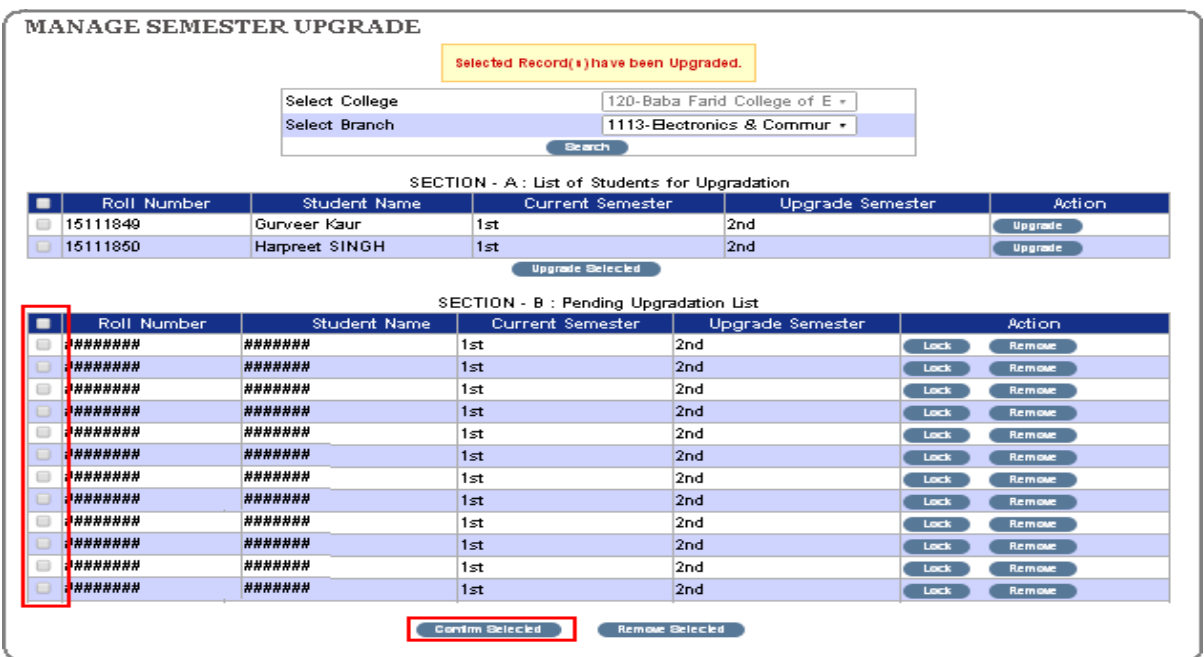

*NOTE: You are requested to cross check eligibility of each student before confirming. Once confirmed, you will not be able to downgrade semester.*

> *7. In case you found that you have a student in SECTION-B, who is not eligible and selected by mistake, you have option to remove/downgrade it.*

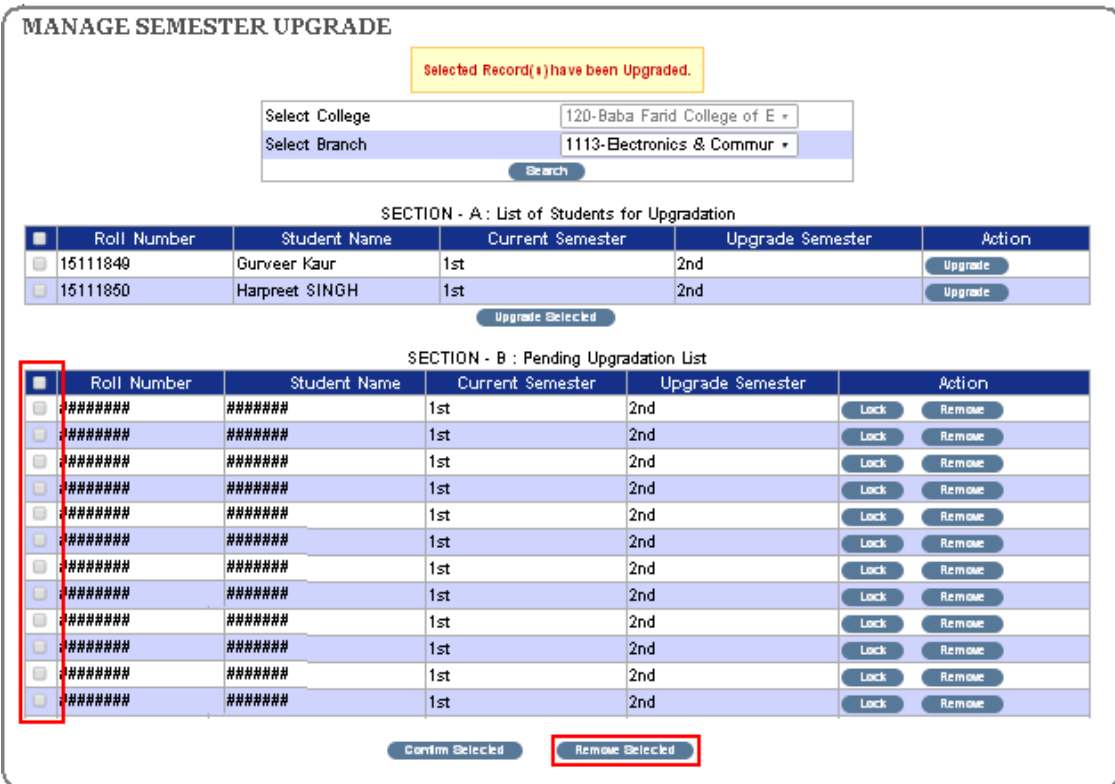

## *Subject Selection*

*1. Login on HOD id, On the header menu, move your mouse pointer to Student.*

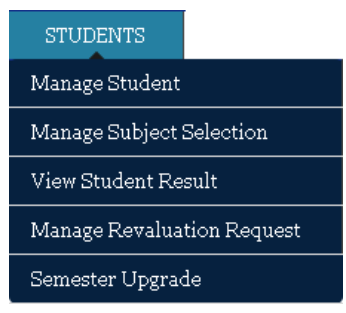

*2. Click on Manage Subject Selection.*

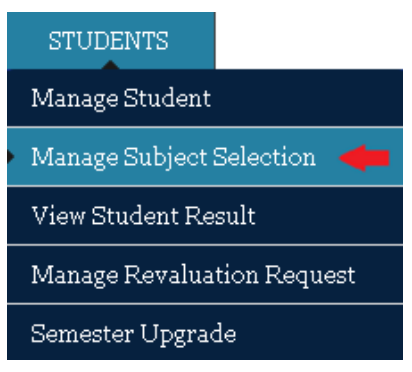

*3. To Select Subjects for Students, Select Exam Session, Branch, Batch, Semester. It will display list of subjects and students according to the selected Branch and batch and semester.*

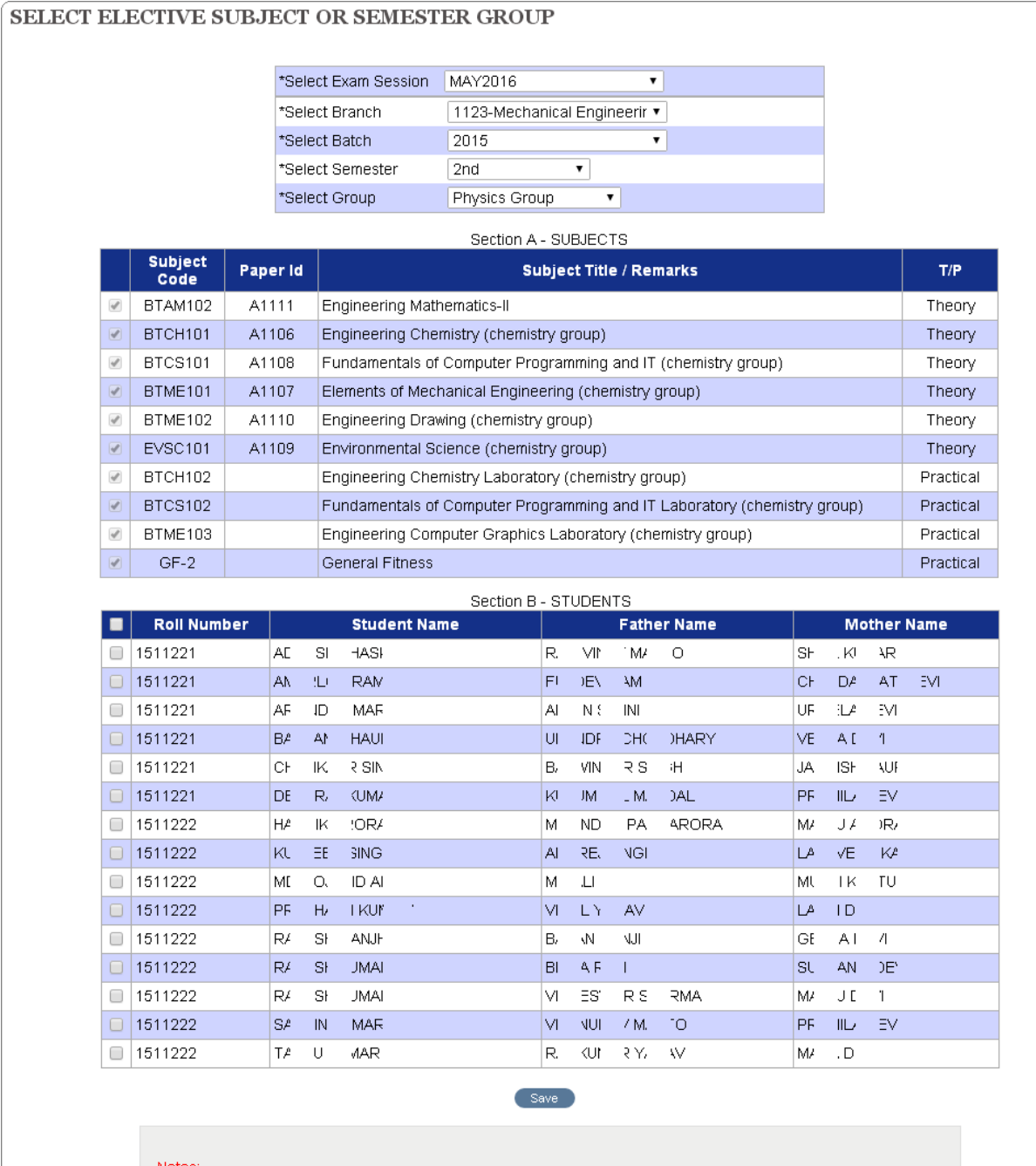

Notes:

1# Subject selection is only required for Semesters having Elective Subjects or Semester Group.<br>2# One Student cannot be selected in more than one subject selections.<br>3# You need to lock your subject selections before last

- -
	-

*4. You will be able to see two sections on this page, SECTION-A and SECTION-B. SECTION-A contains the list of Subjects. Select Valid Subjects from SECTION-A. SECTION-B contains the list of Students. Select Students for selected subjects from SECTION-B and click on the button "Save".*

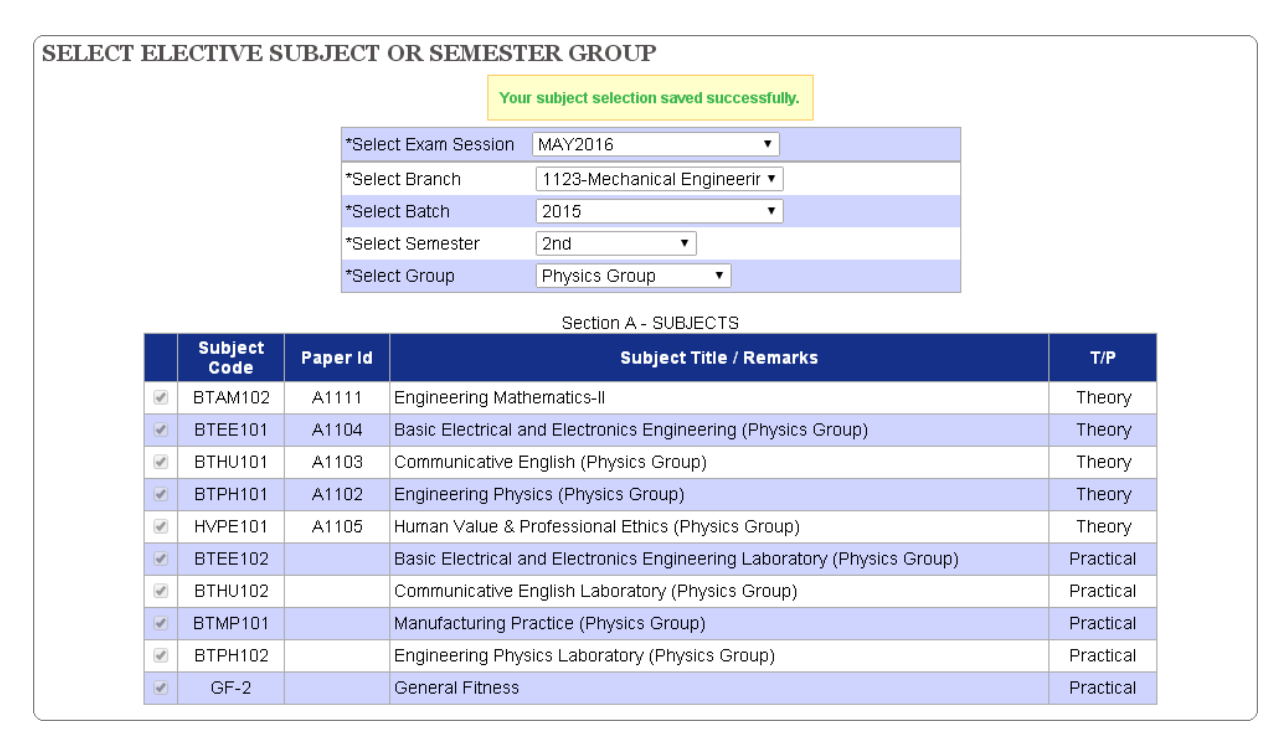

*5. Selected Student will be displayed with selected subjects as show below. Click the button*

*"Lock", to confirm the subject selection.*

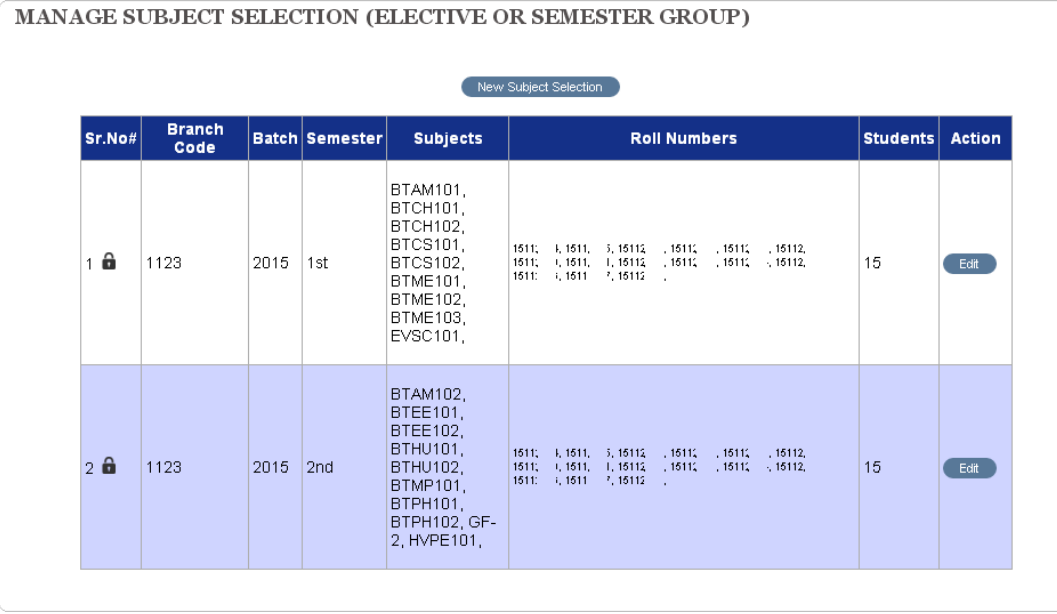

*NOTE: You are requested to cross check Subject selection of each student before confirming. Once confirmed, you will not be able to unlock*

## **NOTES:**

- ➢ *Only HOD of the branch, can do subject selection of eligible students.*
- ➢ *There are two steps for subject selection.*
	- o *Select Subject from SECTION-A and.*
	- o *Select Student from SECTION-B and Save.*
- ➢ *Once a record is marked as confirmed by HOD, nobody will be able to unlock that record.*
- ➢ *In case of any problem with the semester upgradation, subject selection & Group selection send us email a[t](mailto:supportexam@mrsstuexam.com) [supportexam@mrsstuexam.com.](mailto:supportexam@mrsstuexam.com)*

*(Note: Please mention College Code, Student Roll Number and Faculty User Id, regarding which you are facing problem. This will help us to provide better support services to you.)*